# *PROHLÁŠENÍ*

*Stažením tohoto softwarového nástroje se zavazujete, že jej nebudete dál distribuovat jako celek ani jakoukoliv jeho část (soubor). Tento software nesmíte používat jinak, než je zamýšleno a popsáno v návodu, viz níže. Nesmíte pozměňovat žádnou z jeho částí, provádět zpětný inženýring, dekompilaci či reverzní sestavování. Porušení těchto podmínek je striktně zakázáno a může vést ke ztrátě záruky na tiskárnu.*

#### **Požadavky**

- Software "CP-D70DW/CP-D707DW Firmware Update Tool" ... určeno pro model: CP-D70DW či CP-D707DW
- USB kabel standardu USB 2.0.
- USB Port Driver: podpora tisku

### **Zřeknutí se zodpovědnosti**

Na jakékoliv chyby a problémy, vzniklé při upgrade firmware, se nevztahuje záruka. Dojde-li k nějaké chybě při upgrade firmware, může to vést k poškození programu tiskárny a její trvalé nefunkčnosti.

### **Příprava**

Máte-li více stejných tiskáren, upgradujte firmware pouze na jedné z nich. Ostatní ponechte vypnuté.

• Založte do tiskárny papír a folii.

• Přesvědčte se, že je tiskárna připrtavena k provozu a neindikuje žádnou chybu (nesvítí kontrolka ALARM). Upgrade firmwaru nelze provést, hlásí-li tiskárna nějakou chybu.

#### **Upozornění**

1. Tiskárna musí být zapnutá připravená k provozu. Kontrolka ALARM musí být zhasnutá.

- 2. Vykazuje-li tiskárna nějakou chybu svitem či blikáním kontrolky ALARM, upgrade nebude možné provést.
- 3. Když probíhá upgrade firmware NEVYPÍNEJTE tiskárnu ani počítač a neodpojujte USB kabel !

## Postup při upgrade firmware

- 1. Zapněte tiskárnu.
- 2. Propojte ji USB kabelem s PC.
- 3. Otevřete složku s programem "DLCP70\_707\_VerXXX.exe" (Je obsažen v balíčku FWDload\_CPD70\_Ver106.zip, který jste stáhli).
- 4. Dvojklikem spusťte program DLCP70\_707\_VerXXX.exe. Objeví se dialogové okno

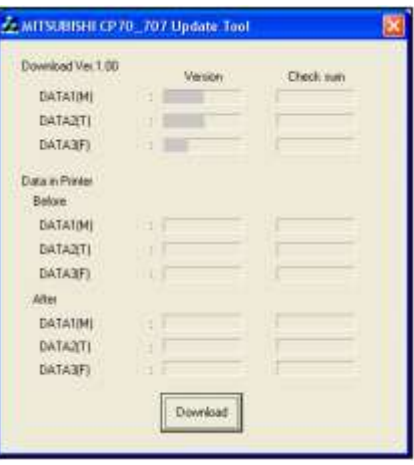

5. Kliknutím na "Download" spusťte proces upgradování firmware.

6. V případě, že program není určen pro vaši tiskárnu, objeví se okno

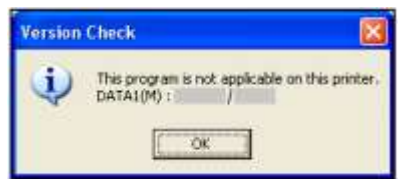

7. Pokud je již v tiskárně nejnovější verze firmware, budete upozorněni následující informací

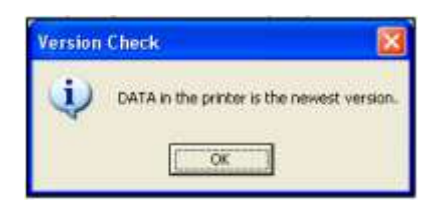

8. Stav procesu upgradu firmware symbolizuje okno se stupnicí a informacemi, viz následující obr. V této době NEVYPÍNEJTE (!) napájení tiskárny.

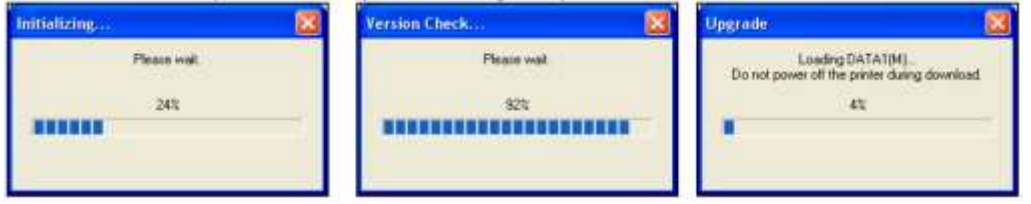

9. Zdárné dokončení upgrade firmware bude indikováno oknem.

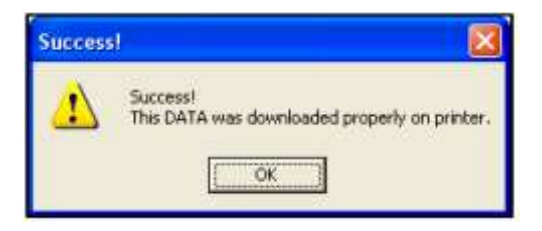

10. Po kliknutí na "ok" se zobrazí úvodní okno, v němž nyní uvidíte původní a novou verzi firmware.

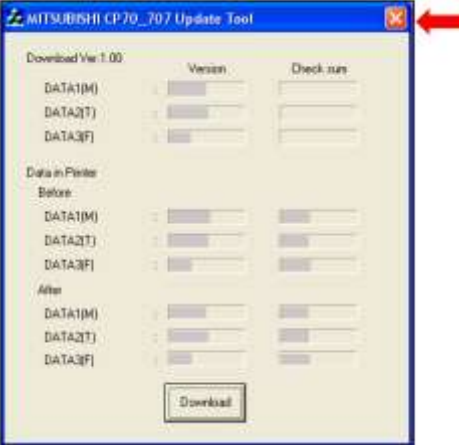

- 11. Zavřete program kliknutím na "X" vpravo nahoře.
- 12. Jestliže se vám během upgradování firmware zobrazilo okno s chybovým hlášením, vypněte a zapněte tiskárnu a celý proces opakujte, počínaje bodem 1.

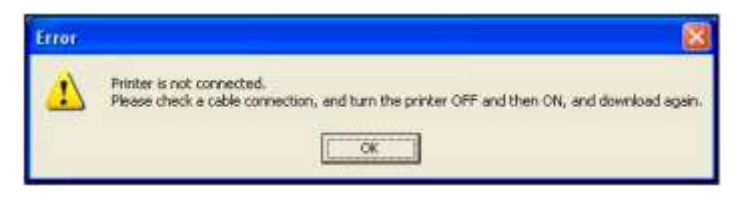

-----------------------------------------------------------------------------------------------------------------------------------